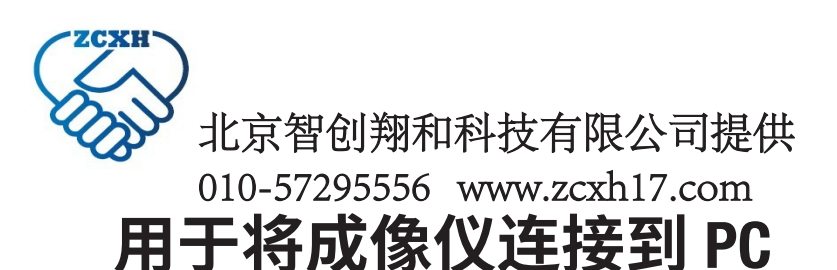

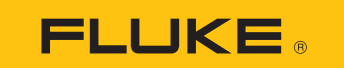

## 如果通过 USB 线缆将热像仪连接到计算机后,Fluke Connect 或 SmartView 无法识别热像 仪,则需要在计算机上手动安装热像仪驱动程序。

 $\bigoplus$ 

您必须在计算机上具有系统管理员权限才能完成以下步骤。

**的福禄克热成像驱动程序**

## **安装热像仪驱动程序**

- **1.** 使用 USB 线缆将热像仪连接到计算机。
- **2.** 在计算机上打开设备管理器。
- 3. 找到设备。设备可能被标记为未知设备,或在端口(COM 和 LPT)部分中被标记为 USB 串行端口 (COM)。

如果已正确安装驱动程序,设备将显示在网络适配器部分,并且设备名称中包含 RNDIS。

- **4.** 在设备管理器中找到设备之后,用鼠标右键点击设备名称,并选择更新驱动程序。
- **5.** 当更新驱动程序窗口打开时,选择浏览我的计算机选项。
- **6.** 如果计算机上已安装 SmartView,请导航至以下位置:
	- 32 位 PC:C:\Program Files\Fluke\SmartView 4.3\TIRNDIS\W7
	- 或

⊕

64 位 PC:C:\Program Files (x86)\Fluke\SmartView 4.3\TIRNDIS\W7

如果计算机上已安装 Fluke Connect Desktop,请导航至以下位置:

- 32 位 PC:C:\Program Files\Fluke\Fluke Connect\TIRNDIS\W7
- 或

64 位 PC:C:\Program Files (x86)\Fluke\Fluke Connect\TIRNDIS\W7

然后,选择"确定"。

安装驱动程序后,设备将显示在网络适配器部分中,并且设备名称中包含 RNDIS。

Fluke Connect 和 SmartView 将识别热像仪。

⊕